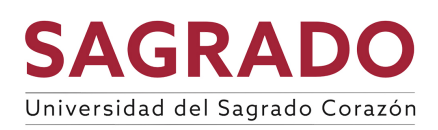

## **Cómo registrar su cuenta de banco para depósito directo:**

1. Debe acceder al Portal [MiSagrado](https://mi.sagrado.edu/ICS/) y buscar la opción de [Pay Online Cashnet](https://mi.sagrado.edu/ICS/Students/Pay_Online_(CashNet).jnz) (CashNet)

CASHNET MY ACCOUNT INFO

Setup My Account Balances<br>Course and Fee Statem PAY USING CASHNET

Seleccione Go to CASHNet **SO TO CASHNet** 

2. Una vez acceda a la pantalla principal de Cashnet, debe pulsar la opción de *My Account* en

**SAGRADO** 

Direct deposit refunds

(S)

el menú principal parte superior, lado izquierdo <sup>& My Account</sup>

- 3. Seleccione la opción *Direct deposit refunds- sign up* .
- 4. Una vez seleccione la opción deberá aceptar los términos y condiciones, marcar *agree* y colocar su número de estudiante como *eSignature*. Luego presionar *Continue*.
- 5. Añadir la información de la cuenta bancaria y oprimir Continue.
- *6.* Ahora, debe revisar la información suministrada y si está correcta oprimir *Complete*. Si hay información incorrecta oprima sobre *Change* y haga las correcciones pertinentes. Una vez marque *Complete* aparecerá un mensaje que indica *Successful*.
- 7. Puede validar, hacer cambio o cancelar la información de la cuenta bancaria en la opción de *My Account* bajo *Direct deposit refunds*.
- 8. Cuando utilice esa opción, aparecerá la información registrada.